# 排除電子郵件加密";客戶端資料未更新";錯誤故 障

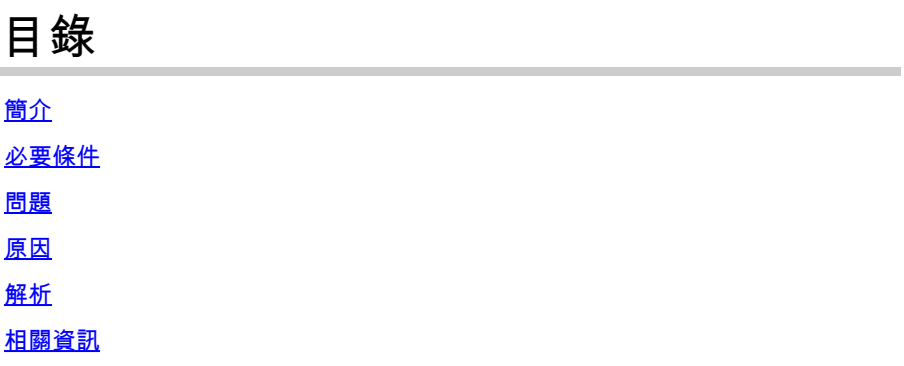

## 簡介

本文檔介紹如何對Cisco Secure Email Encryption管理員門戶上的「Client Data Not Updated」錯誤 進行故障排除。

### 必要條件

瞭解思科電子郵件加密服務(以前稱為思科註冊信封服務)和Microsoft 365(Azure AD、Entra ID)。

### 問題

嘗試在電子郵件加密服務管理門戶的Addin Config下儲存Office 365郵箱/Azure AD設定時出現「客戶端資料未更新」錯誤 ,如下圖所示。

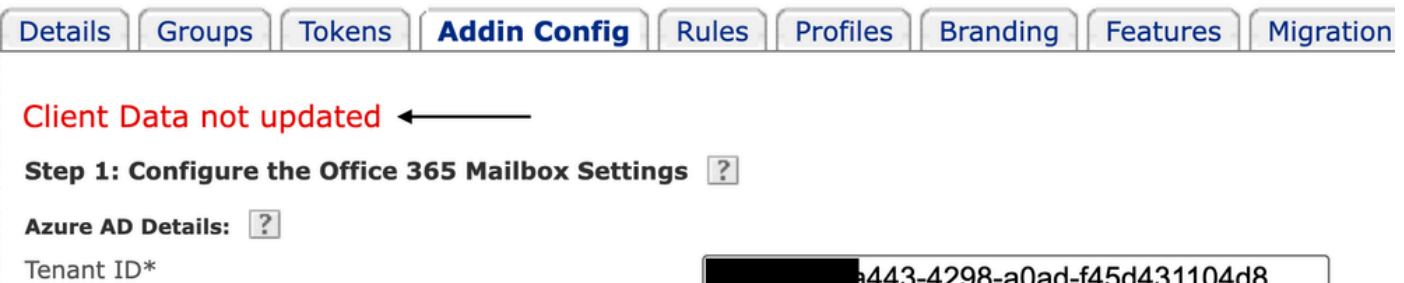

Client ID\*

Client Secret\*

98-a0ad-f45d431104d8 09a9-4d69-a6b3-787e7f5c85a1  $\mathbf o$ Save Details Reset

錯誤:客戶端資料未更新

#### 租戶、客戶端ID不正確或客戶端密碼無效。

1.導航至Applications > Enterprise Applications,驗證Entra ID (Azure AD)上Sign-in Logs已註冊應用程式的狀態。按一下「電子郵件加 密服務應用程式」。

2. 在Activity > Sign-in logs下,按一下Service principal sign-in。檢驗最新的失敗嘗試。

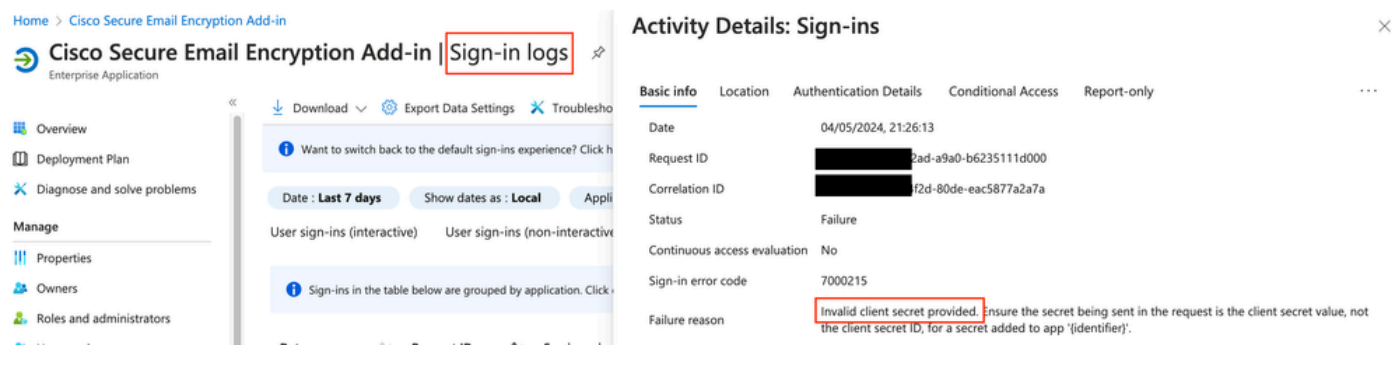

*Entra ID*登入日誌

解析

步驟 1.以系統管理員身分登入Microsoft Entra ID。導航到Applications > App Registrations > All Applications。按一下「已註冊的電子郵 件加密服務應用程式」。

步驟 2. 從註冊應用程式的「概述」頁中,複製Application (client) ID 和Directory (tenant) ID。複製Client secret來源 Certificates & **Secrets**.

#### Home > App registrations >

#### Cisco Secure Email Encryption Add-in  $\phi$  = 嶯

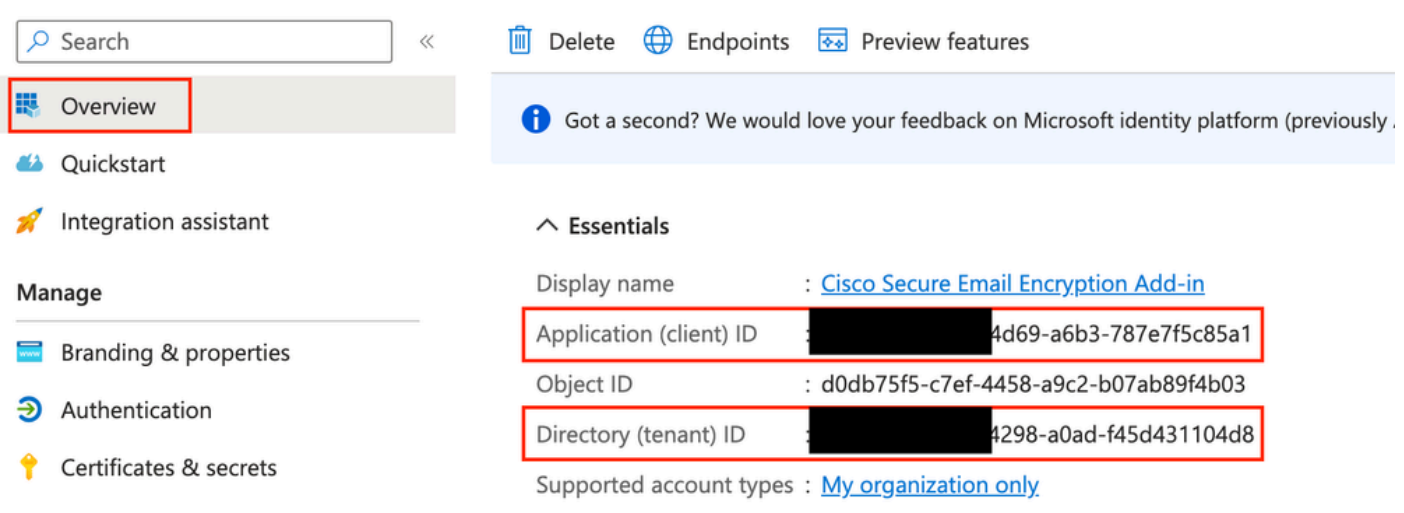

*Microsoft Entra*應用程式概觀

#### Certificates (0) Client secrets (1) Federated credentials (0)

A secret string that the application uses to prove its identity when requesting a token. Also can be referred to as application password.

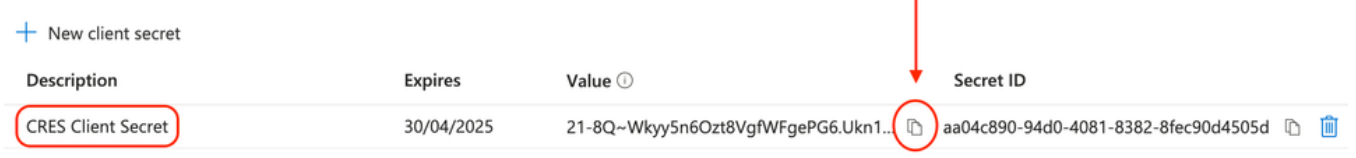

複製客戶端密碼

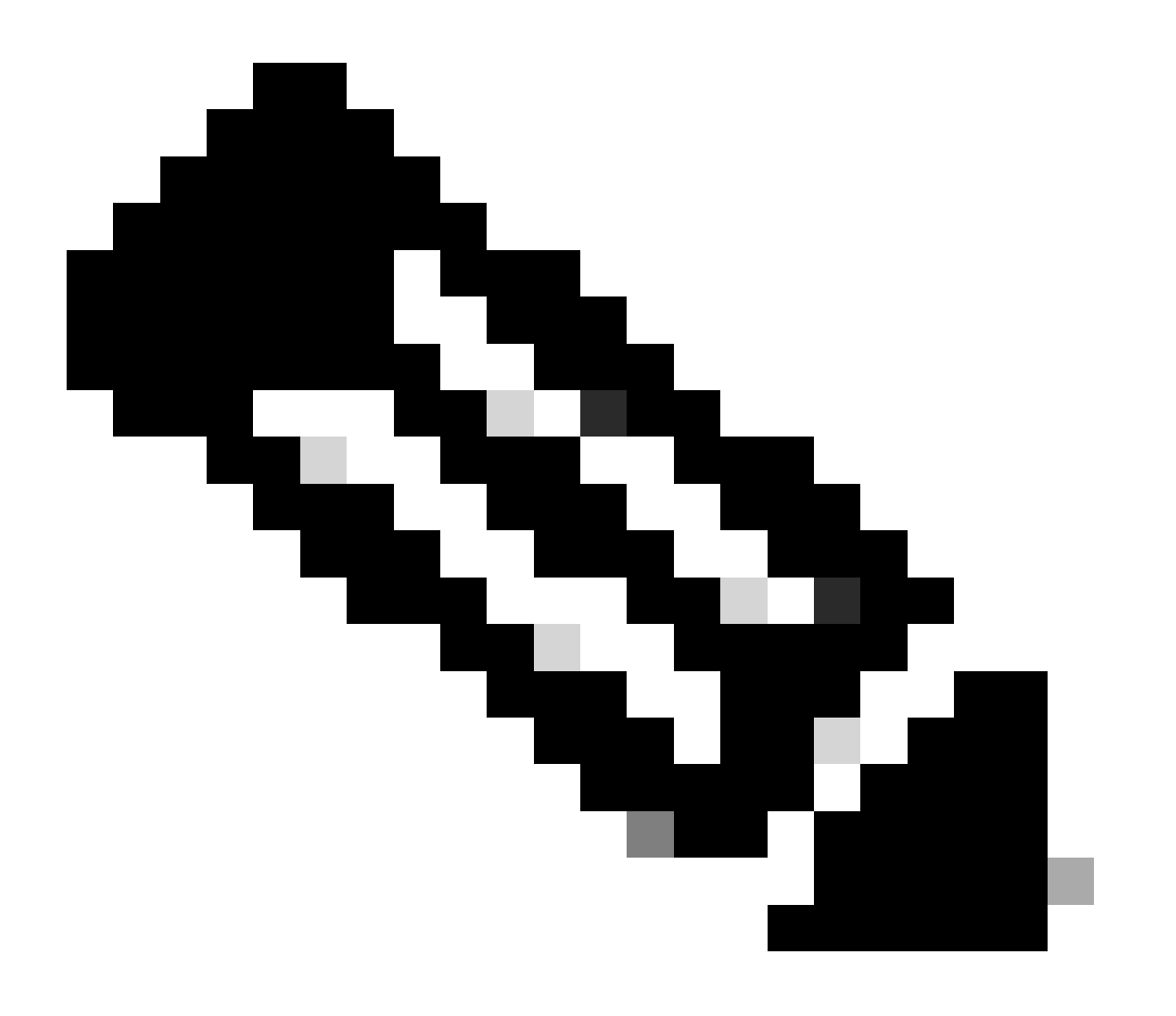

**注意**:如果您不知道之前建立的值,請按一下New Client Secret(如果您不知道客戶端密碼),請生成一個新的客戶端密 碼。

步驟 3. 按一下CRES管理門戶上的Add-in Config頁籤。在Azure AD Details下輸入從Entra ID獲取的租戶、客戶端ID和金鑰,然後按一 下Save Details。

#### 相關資訊

- [思科安全郵件加密服務帳戶管理員使用手冊](https://www.cisco.com/c/en/us/td/docs/security/email_encryption/SecureEmailEncryptionService-10-0/admin_guide/b_Admin_Guide_10_0/b_Admin_Guide_chapter_0100.html)
- [思科技術支援與下載](https://www.cisco.com/c/en/us/support/index.html?referring_site=bodynav)

### 關於此翻譯

思科已使用電腦和人工技術翻譯本文件,讓全世界的使用者能夠以自己的語言理解支援內容。請注 意,即使是最佳機器翻譯,也不如專業譯者翻譯的內容準確。Cisco Systems, Inc. 對這些翻譯的準 確度概不負責,並建議一律查看原始英文文件(提供連結)。